Please read the manual carefully before using the product and keep it properly.

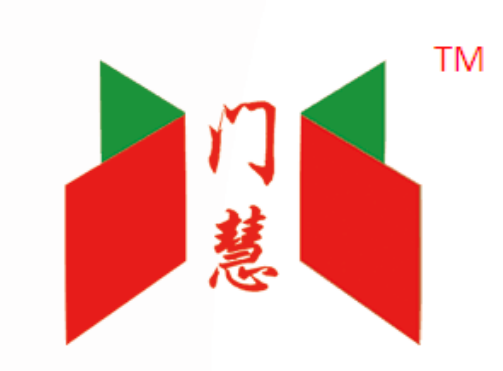

# **Doorway Smart Controllers**

## **Manual**

Ver1.0

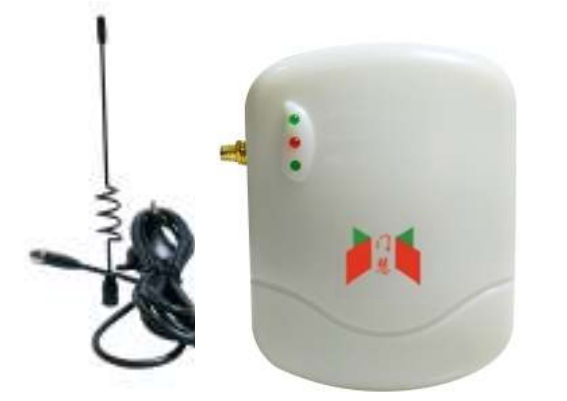

This manual applies to the following products:

1. Doorway BLE JOG Smart Controller for Side Motor. (model: BW-PC010);

2. 220V AC Doorway Smart Controller. (model: BW-PC012);

#### **1.Packing list**

Please check whether the BLE JOG controller is intact, and whether the accessaries are all complete as the images show below below.

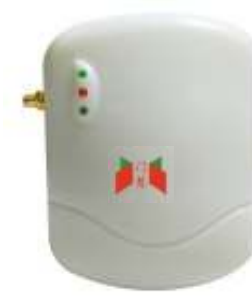

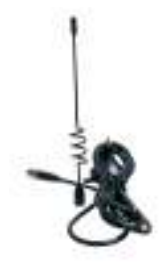

BLE external antenna $*1$  remote with key chain $*2$ 

controller\*1

power adapter\*1 (for PC030)

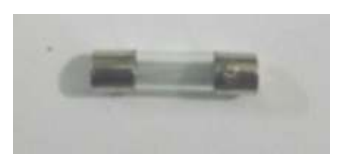

fuse\*2 for PC020 fuse \*1 for PC030

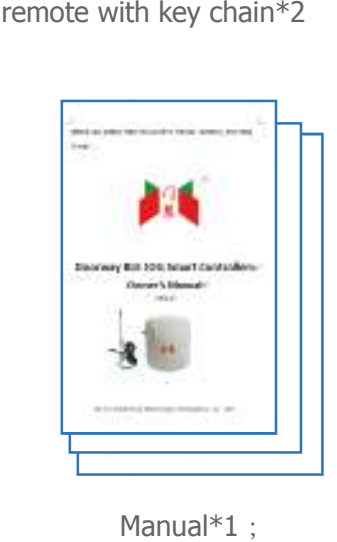

Manual $*1$ ;

### **2. Connection method with onnection with controller:**

2.1

Black wires - Power supply 230 V AC

Red wires - Control device (NO contact)

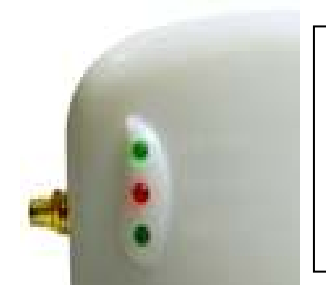

Connect light Power light Lock light

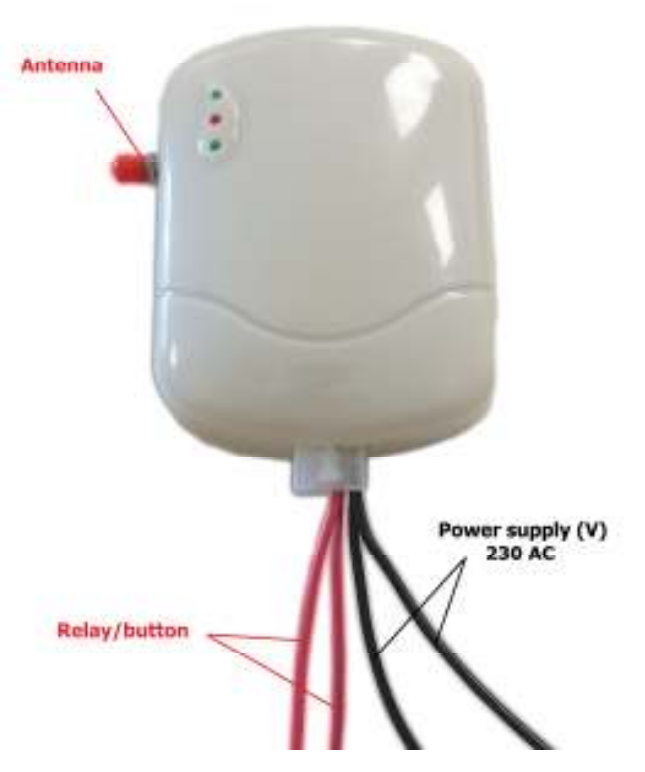

#### **3.External antenna connection method: xternal method:**

3.1 Drill a hole with 9 mm by a a electric drill at a proper position on your door and mount **the external antenna outside the door,** please do follow this step, which can avoid the signal shield that will affect the control distance of mobile phone after door closed.

3.2 External antenna assembling

3.2.1 Pass the antenna adapter through the drilled hole.

3.2.1 Pass the antenna adapter through the drilled hole.<br>3.2.2 Screw the antenna adapter with controller port tightly,

picture 3.2-1

3.2.3 Screw the antenna receiver port with fix base tightly,picture 3.2-2

ly,picture 3.2-2<br>3.2.4 There is the magnet at the bottom of the fix base ,which can be attracted to the steel door directly.

3.2.5 If antenna fix base cannot be attracted please use the screw to lock the antenna fix base on a proper position, picture 3.2-3

3.2.6 Completed antenna effect picture, picture3.2-4

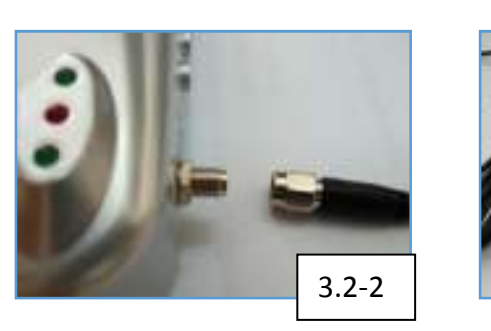

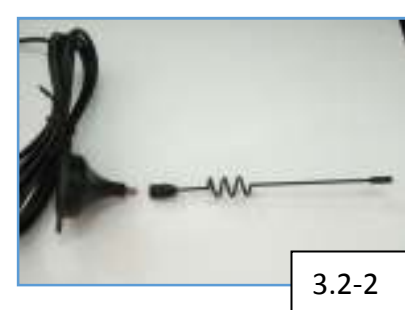

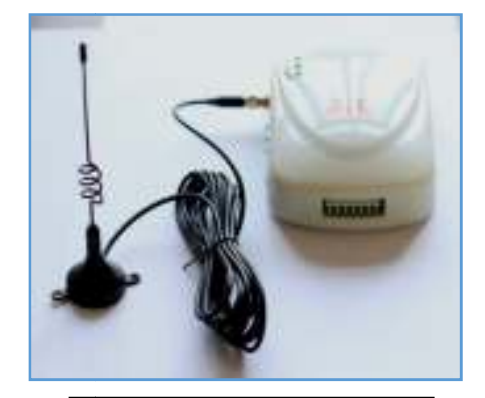

schematic diagram of BLE assebly

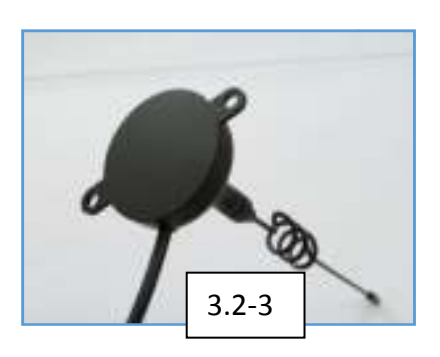

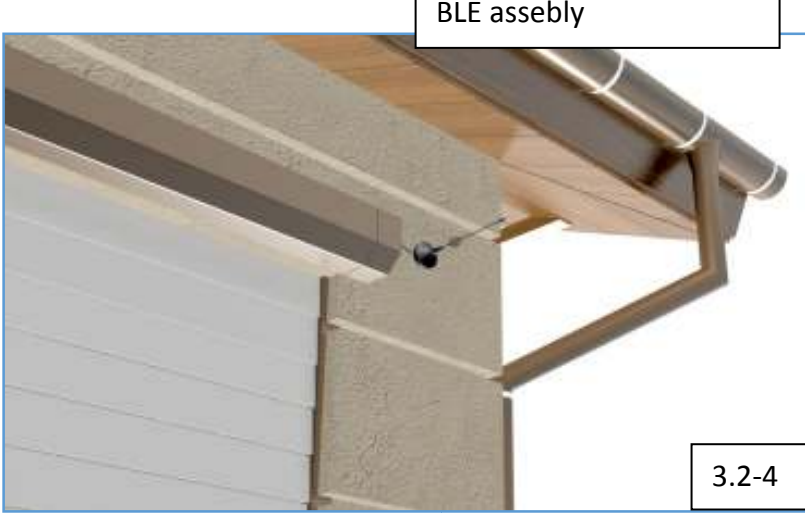

## **4. Application installation instruction**

## **4.1 Application download installation:**

4.1.1 Android mobile:1.Users can log on company website: www.doorway.net.cn, android market, 360 platform etc. Please input "SmartDoor" then download the Android application version manually. 2.Scan the following QR code to download the application:

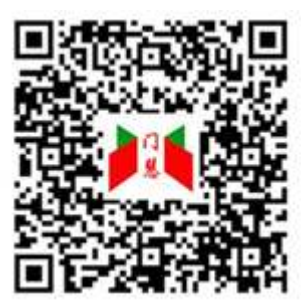

4.1.2 Apple mobile:please visit App Store to search

"SmartDoor", then download and install,picture

4.1-1

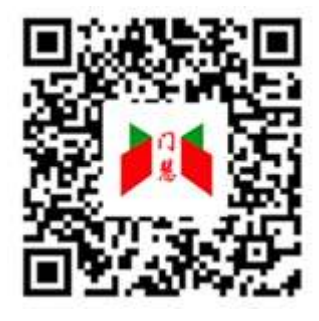

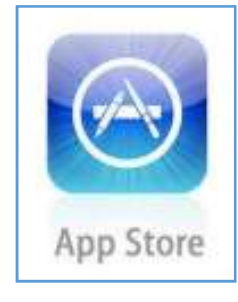

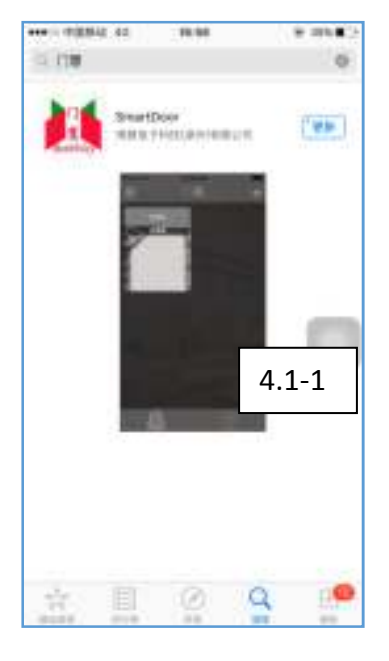

4.1.3 The icon will be displayed on the desktop of mobile phone after

installation.

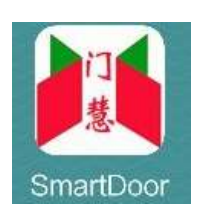

## **5. Application using instruction**

### **5.1 Add the controller:(turn on mobile phone bluetooth at**

## **first)**

1. When the controller power light is on please wait for 10 seconds,

then open the app, picture 5.1-1 click

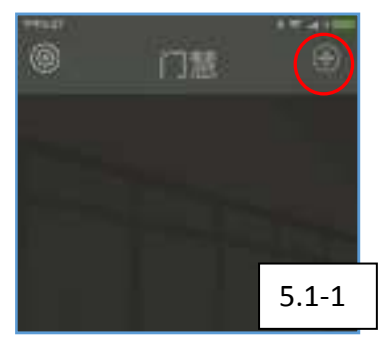

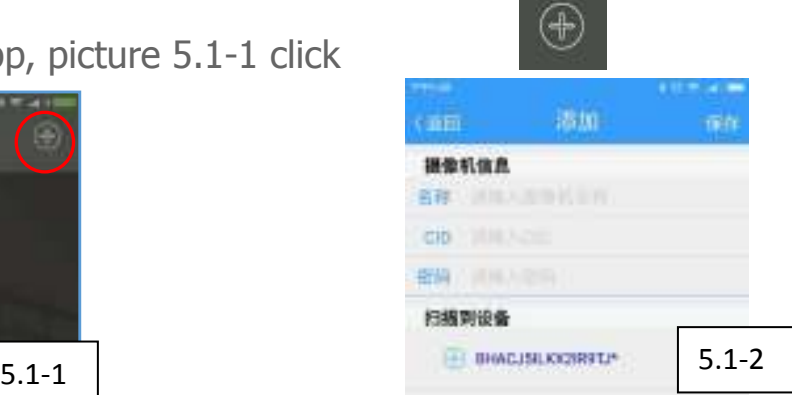

2. In the list of "equipment scanned" choose the 16 codes controller name with initial letters **BH** and add it into CID (ID number) number. NOTE: There will be a "\*" suffix when the first installation, picture 5.1-2

3.If you can not find the equipment CID number,please exit out the "SmartDoor" app and try it again.

4.There will be no passwor, the password will be set by users. Password has 8 codes, supporting numbers and letter, but special character is not supported.(please note the case sensitive).picture 5.1-3

5.Number with letter is suggested for password to ensure the security.

6.Password is forbbiden to be leaked, if it happens please change the password immediately, picture 5.3

7. When other users try to install your controller at other mobiles, they will not get connection with your controller untill they input the right password which is set by yourself before.

#### 8.User can define the name by the practical using situation.picture

5.1-3 Input "front door of factory" 9.click store **its in the "** front door of factory" will be displayed. picture 5.1-4. ◎ 门慧 ④ 道理 摄像机设置 通用 front door of factly 摄像机信息  $((q))$ 名称 front door of factoy CID D1MLIZ6158000ASR 2Ahc4xD0 密码 背景图片 5.1-3 **5.1** 5

5.2 Mobile phone control:

5.2 Mobile phone control:<br>When the icon has changed from grey to blue, users can contol the controller by mobile phone. controller by phone. picture5.2-1.

Click blue icon of controller, enter interface 5.2-2, users can use 4

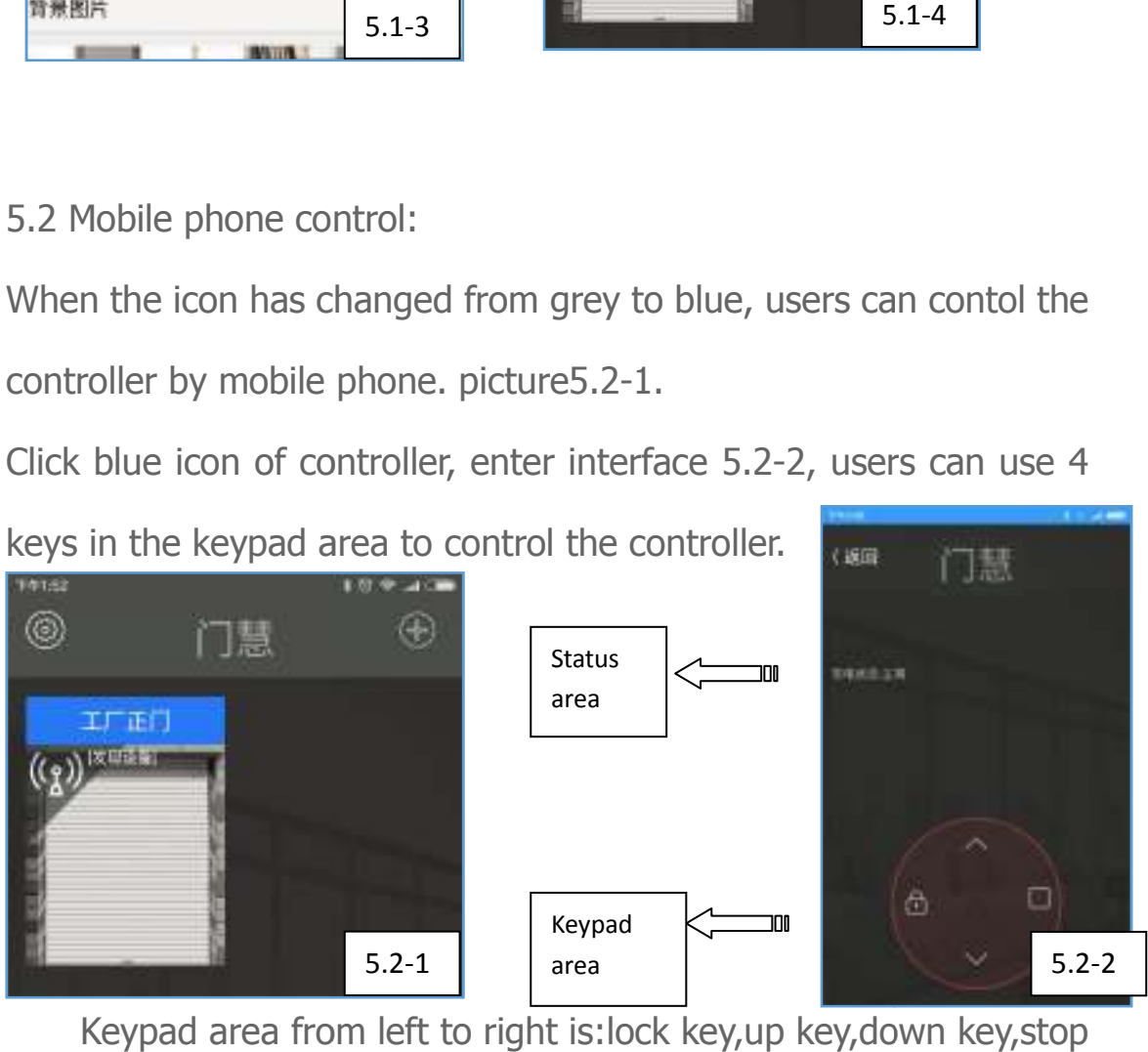

Keypad area from left to right is: lock key, up key, down key, stop

key.

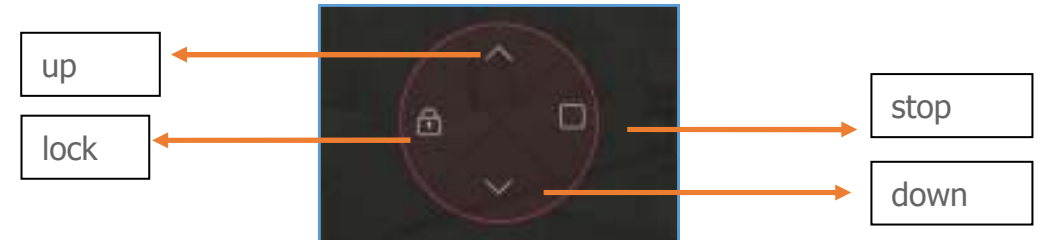

5.3 Change controller password:

5.3.1 Long press the controller "set" hole 4 seconds (inside the hole), the connect light ture long light then release the key,controller will restore factory settings. "Set" hole position is inside the red circle of following picture.

 5.3.2 Add the controller again according to step 5.1, input the new password and finish changing.

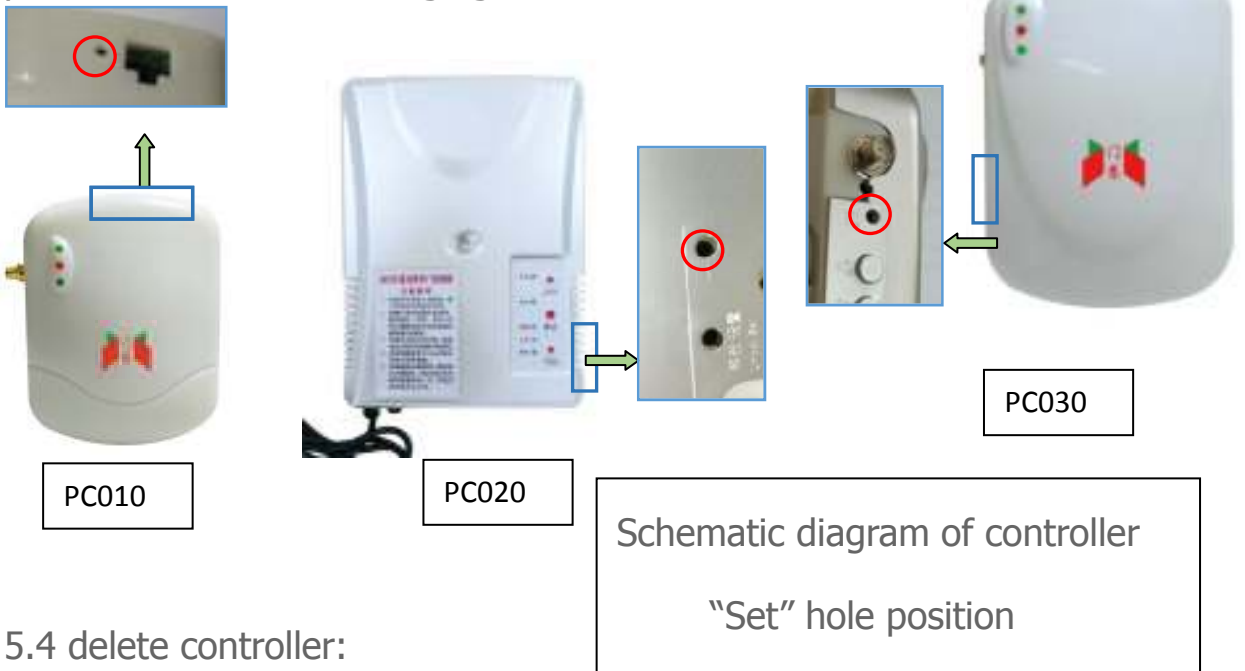

5.4.1 Click the blue or grey icon of controller which you want

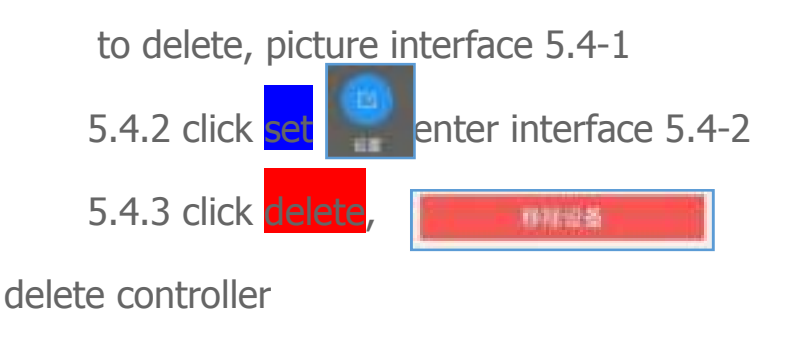

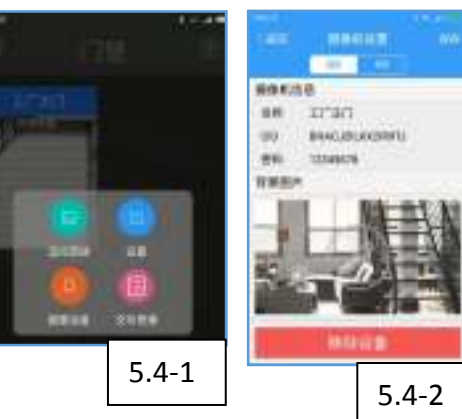

#### **6. Remote using instruction:**

6.1 Match code: In the status of unlock, long press unlock key 2 seconds then enter the learning status,waiting for 10 seconds learning time. During the learning time, the lock light will continue flashing slowly.

6.2 Clear code: In the status of unlock, long press unlock key 4 seconds to clear code, lock light will flash 4 times quickly means the success of clearing code.

6.3 Unlock: long press lock key 2 seconds under lock status 6.4 Connect light: Continual flash of conncet light means the successful connection between mobile application and controller.

#### **7. Trouble shooting**

- 7.1 Cannot find controller CID (ID number) when adding controller?
	- A: 1. Make sure the controller power light is on;
		- 2. Check whether the controller antenna is connected

7.2 Although the icon of controller has changed into blue,there is no connection when click the controller icon?

A:1.If it is the first time connection, please check whether password is right; 2. Controller can be connected before but cannot be connected this time, please check whether someone has changed the password or someone has restored to factory settings.

If need more trouble shooting,please log on www.doorway.net.cn for checking. Or scan the QR code on the right side,enter wechat public account to check installation instructions and videos.

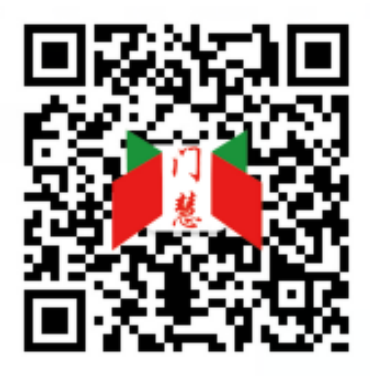